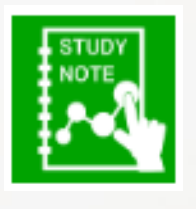

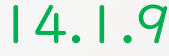

1

## スタディノート10 電子掲示板の作り方(指導者)

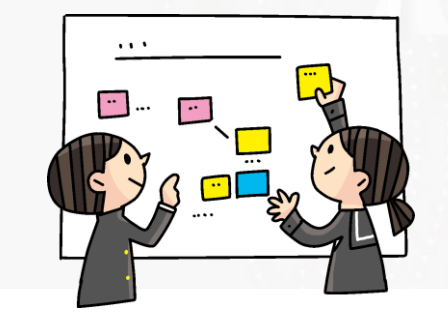

つくば市総合教育研究所

今まで、スタディノート10(先生用)で「電子掲示板」の作成を していましたが、<mark>スタディノート10(学習者用)</mark>でもどちらでも 「電子掲示板」を作ることができるようになりました。 ※V1.6.4.0以降

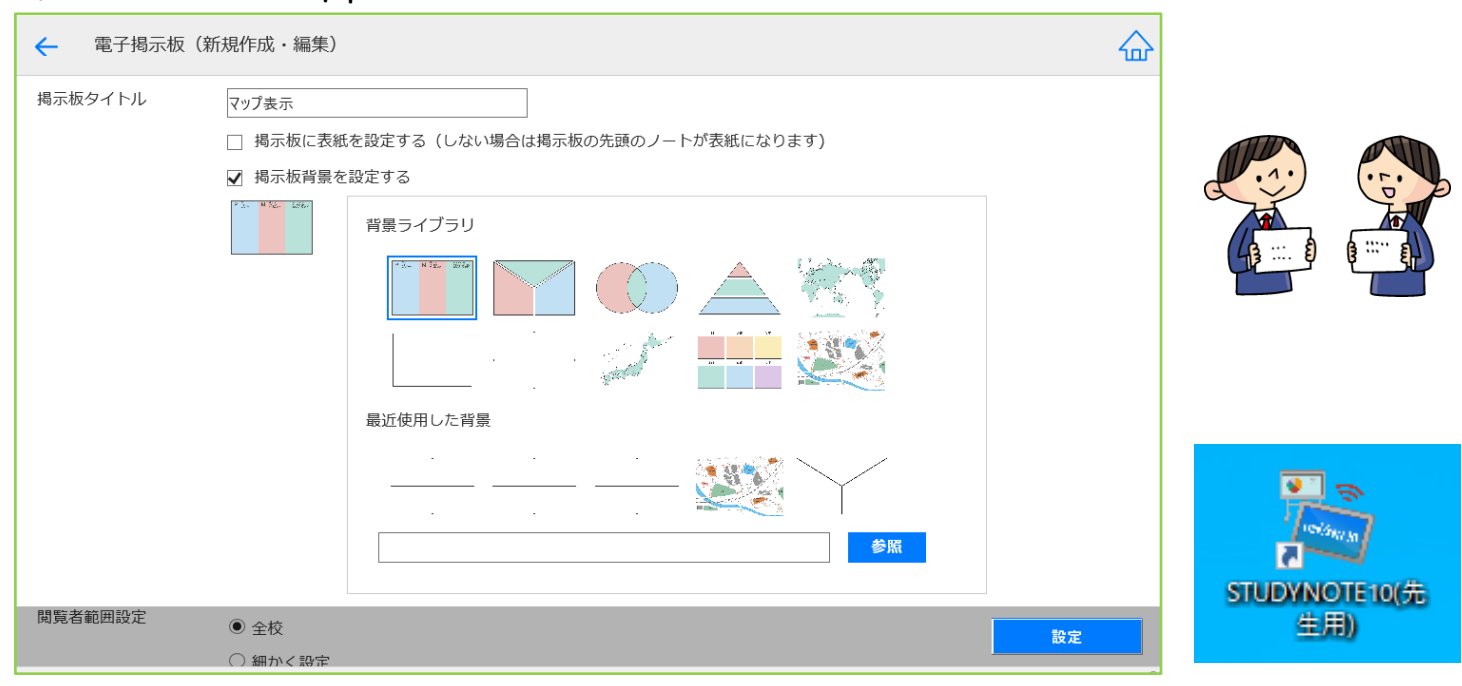

※スタディノート10(先生用)で「電子掲示板」を作成する方法【3.1.1電子掲示板 (インターネット掲示板)の作り方 】【3.1.2電子掲示板(マップ表示)の作り方 】参照

## 1. スタディノート10 (学習者用) を開き、「指導者」でログイン し、「電子掲示板」の「掲示板を作る」をクリックします。

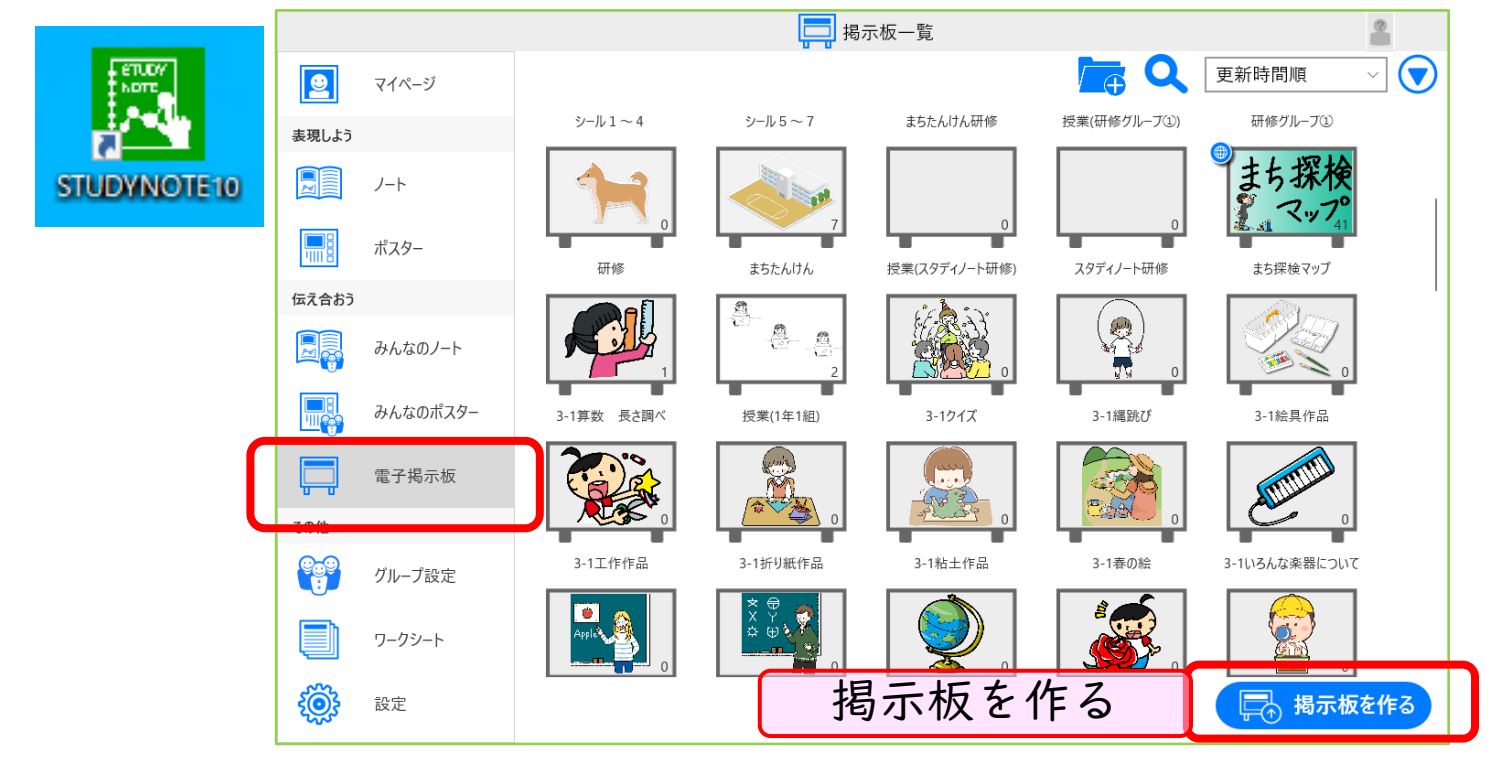

2.「タイトル」「サムネイル画像」「背景画像」「閲覧範囲」「そ の他」の設定をし、「決定」をクリックすると掲示板が作成されます。

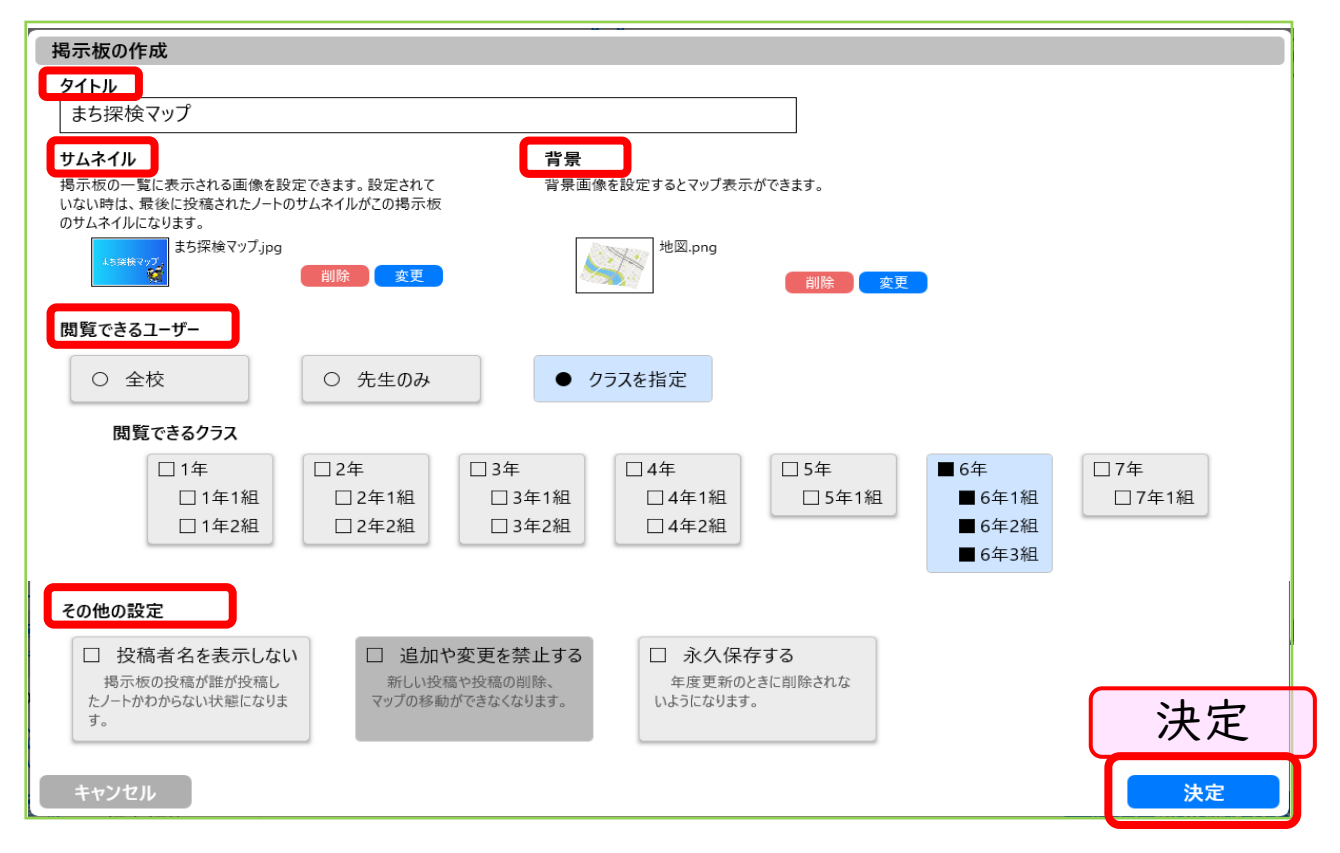

※作成した「電子掲示板」の設定変更や削除をしたい場合は、スタ ディノート10(先生用)に指導者としてログインし、「掲示板設 定」で行ってください。